All new users (editors, reviewer, authors, translators, and readers) will need to register their profiles in the Open Journal System (OJS) in order to submit manuscripts or receive assignments as editors or reviewers. Individuals will need an email account (optimally for each user profile where applicable), and an **ORCID ID** is highly recommended but not required at the time of registering. Once you create your profile, you will be able to add more information about you and your desired role in this journal. Registration link: https://press.utoledo.edu/index.php/ [translation/user/register.](https://press.utoledo.edu/index.php/%20translation/user/register) You will first complete the registration page (screenshot below):

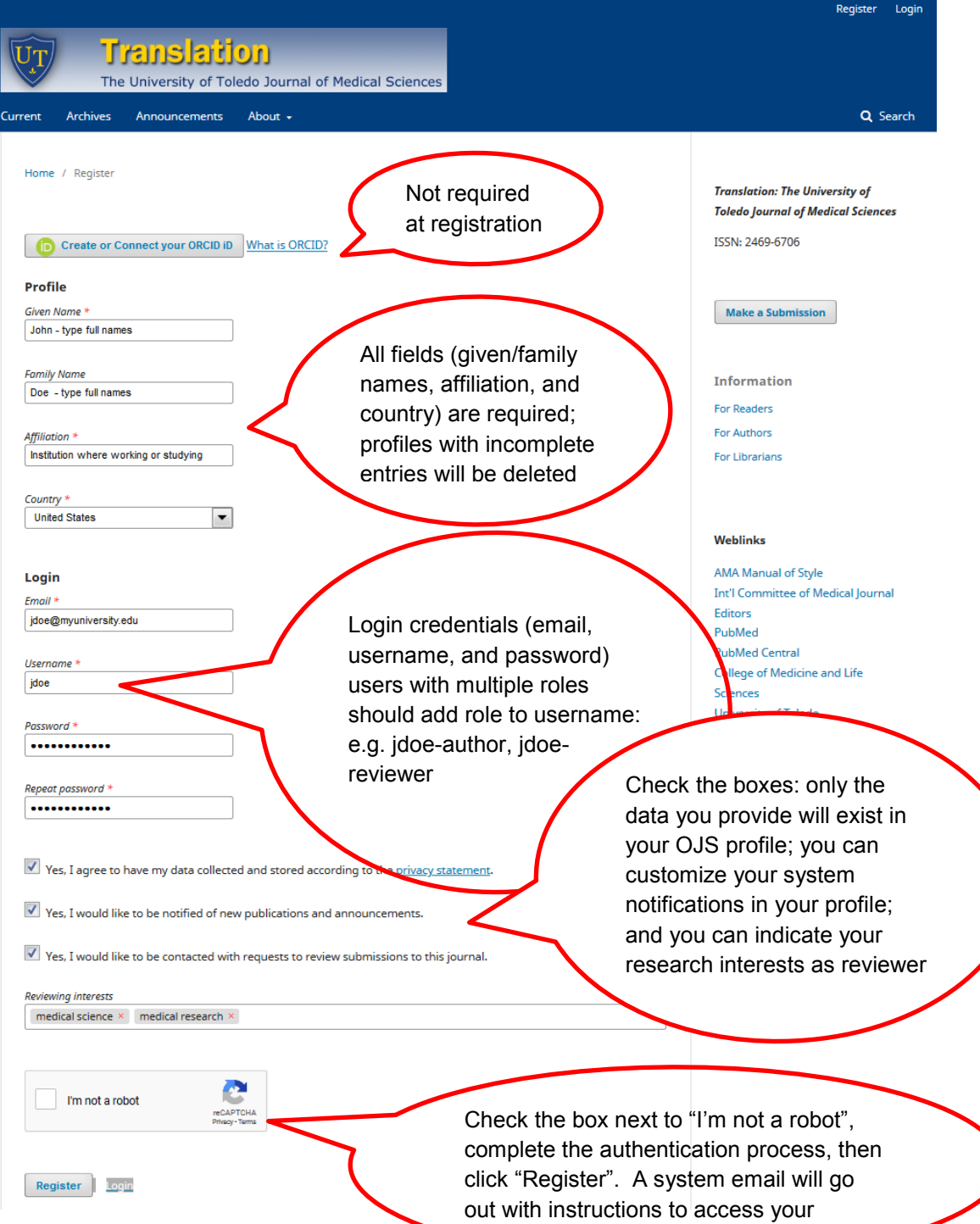

 $\overline{\phantom{a}}$ 

#### **Login screen**

You can log in to OJS at<https://press.utoledo.edu/index.php/translation/login>

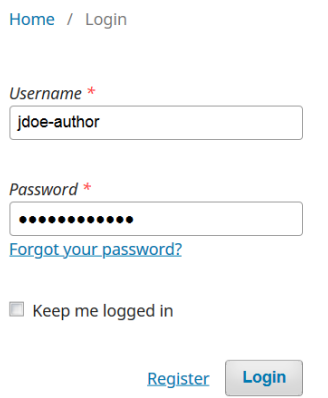

#### **Submission screen**

The submission screen will show your past and currently submitted manuscripts and review assignments. For first-time users, this screen will be blank.

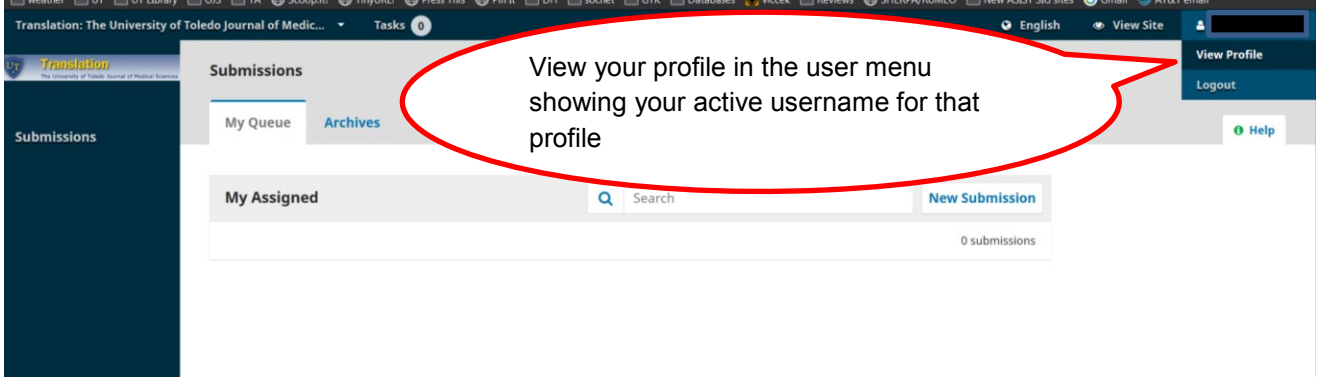

The editor's submission screen features additional tabs and navigational links to manage the editorial workflow (not covered in this tutorial)

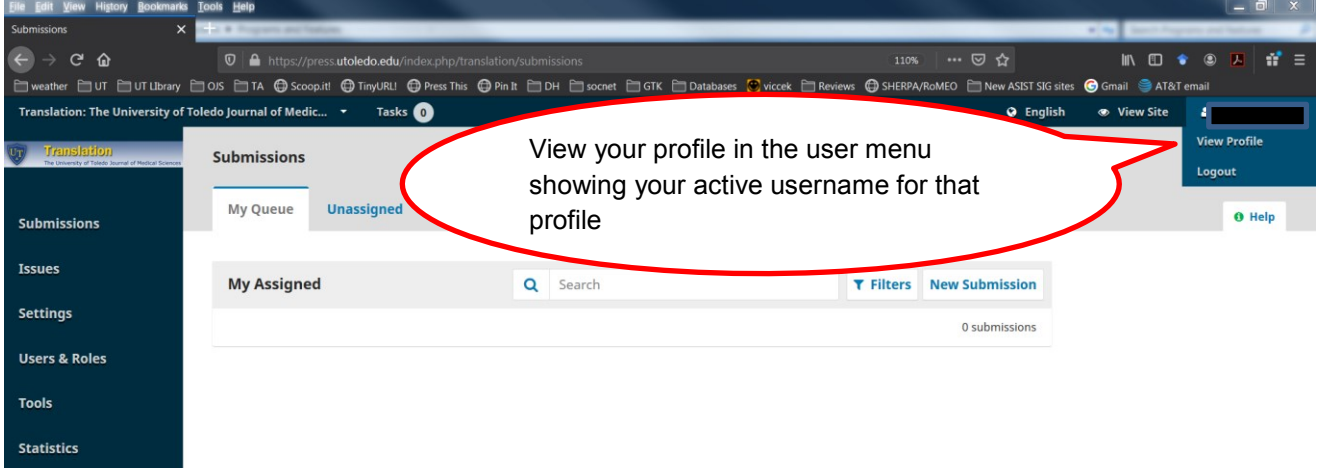

#### **Profile screens**

Identity: you will see your username, formal name, and a public name that could show your role and title (e.g., Dr. John Doe, Editor, Prof. John Doe, Author – in separate profiles) Click "Save"

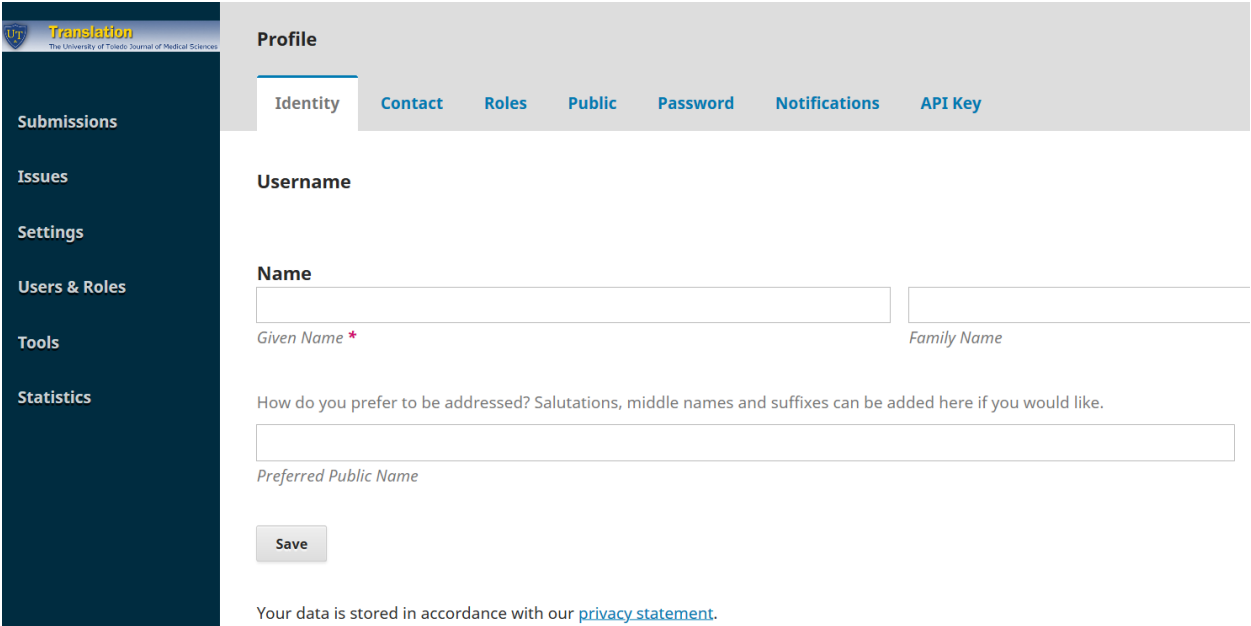

Contact: Your email appears here, but you can change your email here – it is a required field. Add a mailing address, signature, phone, and affiliation (all optional). Click "Save" (now showing here)

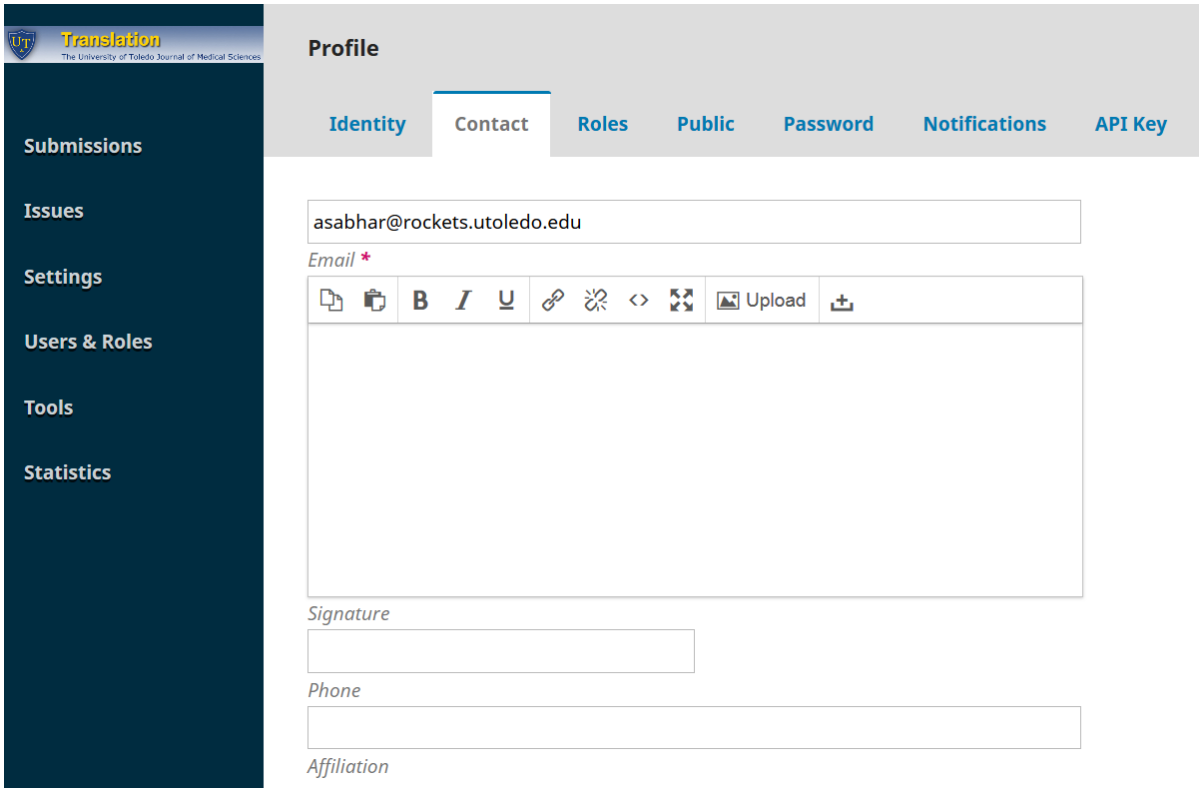

Roles: Select your roles here and reviewing interests. For peer-reviewed journals especially, individuals frequently in multiple roles (as editors, authors, reviewers, and/or readers) may be advised to create multiple profiles in order to avoid conflicts of interest and workflow issues. Click "Save"

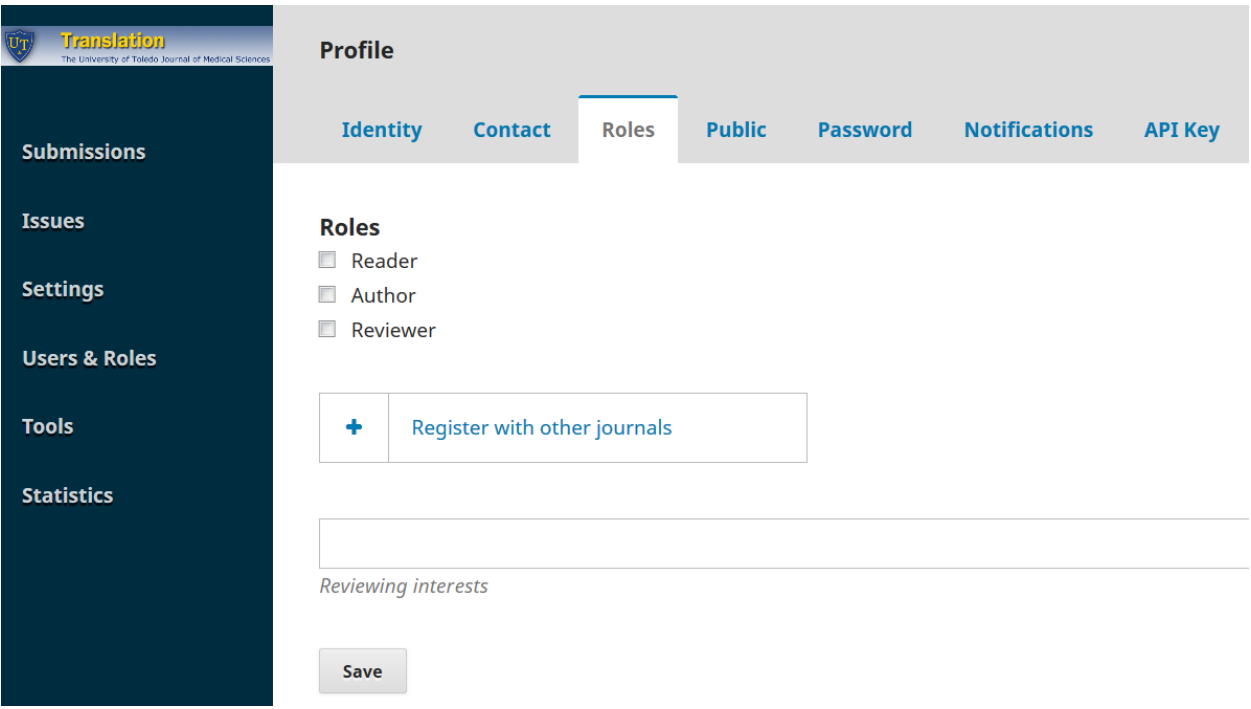

Public: Add your profile image, bio statement, homepage URL, and ORCID ID. Click Save

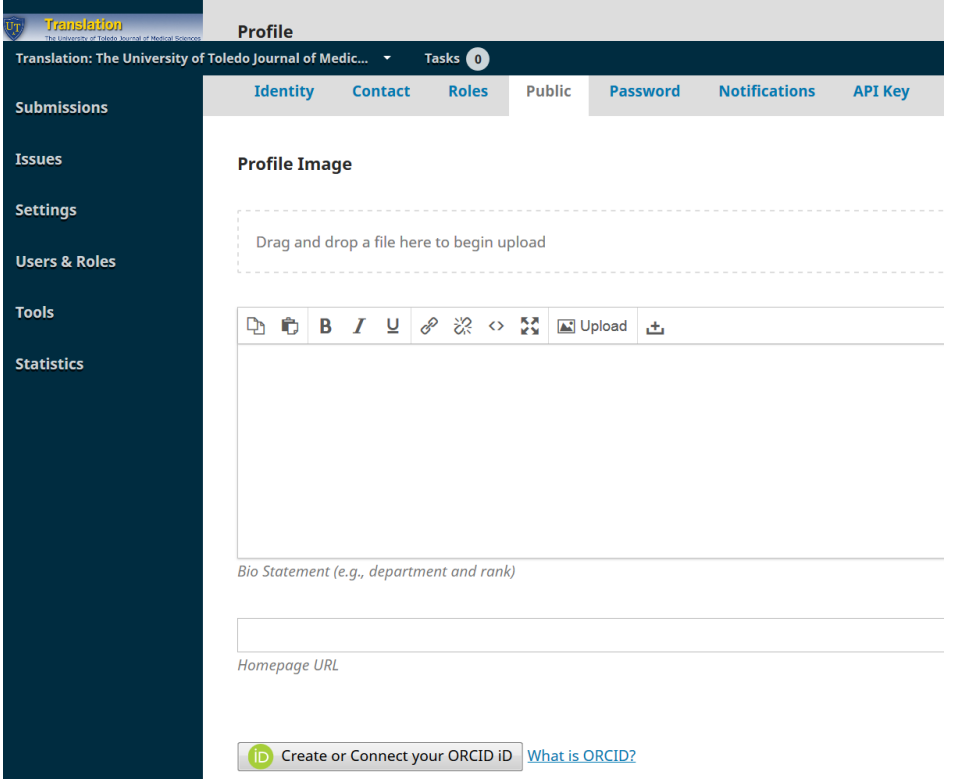

Password: you can change your password here, but will need your current password. If you lost or forgot your password, your technical contact can assist in the process of resetting your password. Click Save.

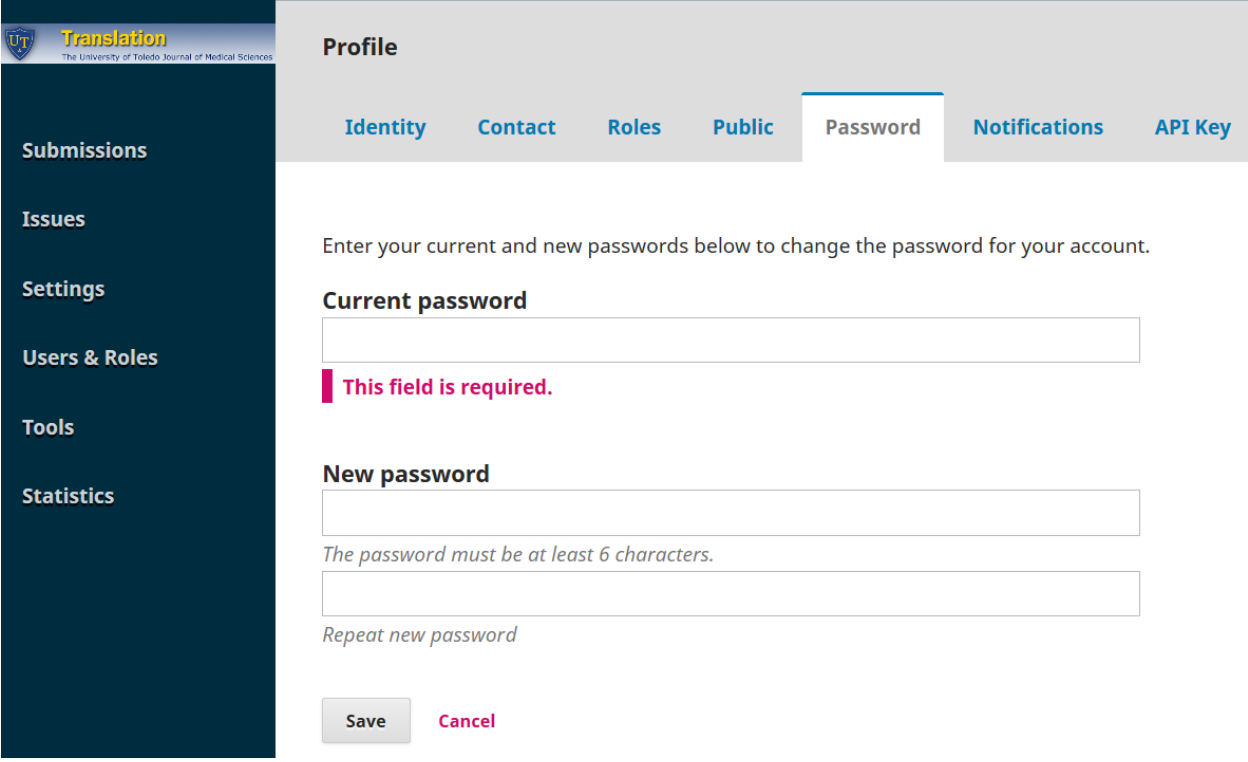

Notifications: Set your preferences regarding the notifications sent out by the publishing system. These are automatic and are not sent by editors, journal managers, and administrators. The system at the present does not feature bulk emailing, so editors are advised to setup their email services outside the OJS. Click Save.

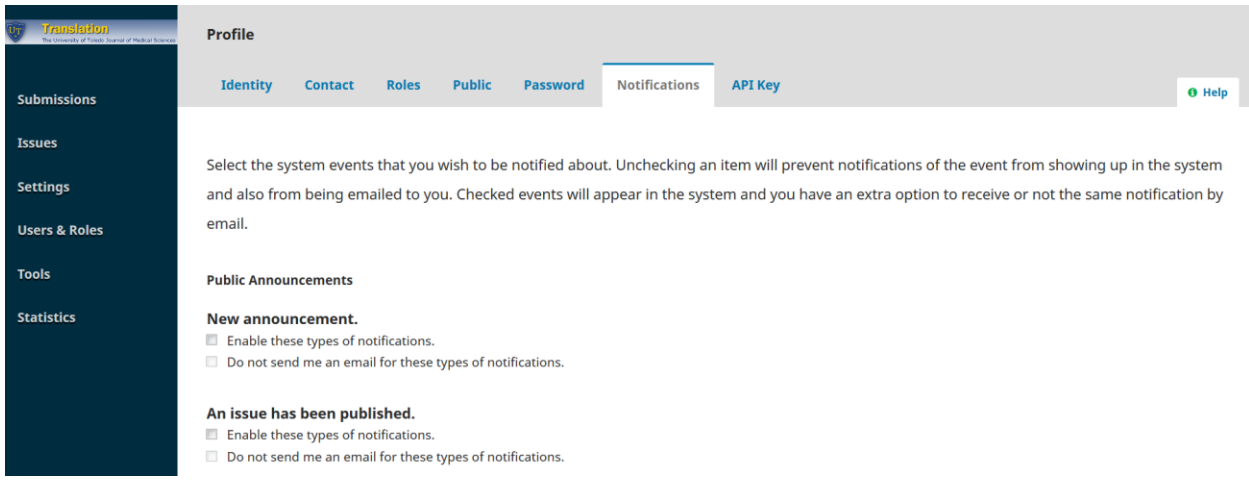

API Key: This OJS site is not set up to work with external applications, so please ignore this step.